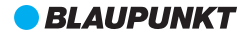

# **6500 BP מדריך למשתמש**

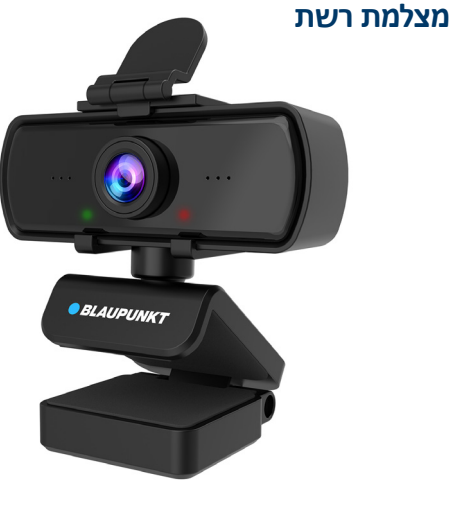

*Enjoy* it.

### **מה בקופסה?**

1 מצלמת רשת USB למחשב עם כבל USB באורך 140 ס"מ 1 כיסוי לפרטיות | 1 חצובה | 1 מדריך למשתמש

# **סקירה כללית של המוצר**

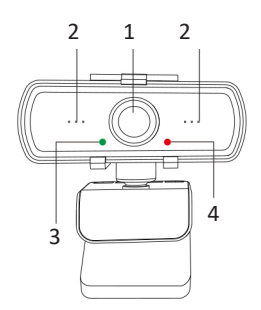

- 1440P HD 10111 1
	- 2 מיקרופונים
	- 3 נורית ירוקה
	- 4 נורית אדומה
	- 5 כיסוי לפרטיות
- 6 כבל 2.0 USB באורך 140 ס"מ
	- 7 אפשרות סיבוב 360 מעלות
		- 8 תופסן/בסיס מתכוונן
			- 9 חור לחצובה
				- 10 חצובה

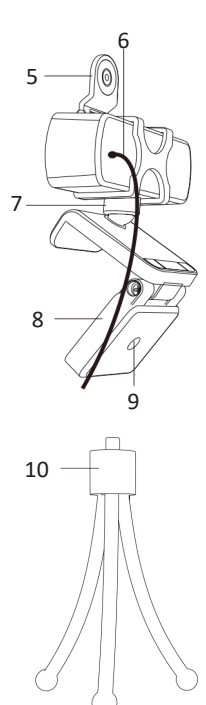

### **מפרט**

רזולוציה דינמית מרבית: K/2P1440 קצב פריימים: 30 לשנייה רזולוציה גבוהה: 4.0 מגה פיקסלים חיישן: חיישן תמונות CMOS סוג מיקוד: מיקוד קבוע טווח צילום: 108 מעלות ממשק: 2.0 USB מתח אספקת כוח USB: 5V אורך כבל: 140 ס"מ

דרישות מערכת הפעלה: חלונות 10 / 8 / 7 / 2SP XP או יותר, 10.6 x OS Mac או יותר, OS Chrome, אנדרואיד 5.0v, לינוקס.

תומך בתוכנות מוכרות כגון סקייפ, זום, OBS, יוטיוב, פייסבוק, Hangouts Google ועוד.

רזולוציית וידיאו: 2560 P 1440 x עם 30 פריימים בשנייה P 1080 x עם 30 פריימים בשנייה P 720 x עם 30 פריימים בשנייה P 480 x עם 30 פריימים בשנייה

## **התקנת המצלמה**

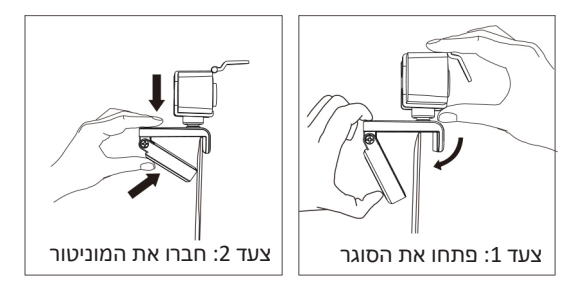

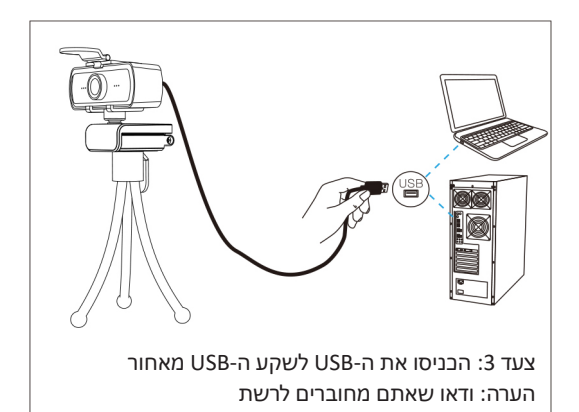

### **דרישות לשיחת וידיאו**

- 1. מחשב עם רמקול (או אוזניות)
- .2 התקנת אפליקציה לשיחות וידיאו כגון סקייפ, יאהו, מסנג'ר, זום, Meet Google
	- .3 בדיקה שקיים חיבור לאינטרנט )לדוגמה DSL, 1T או WiFi)

הערה: אנא בדקו את הדרישות באפליקציית שיחות הווידיאו המועדפת עליכם )הדרישות עשויות להיות שונות בכל אפליקציה אך כוללות בדרך כלל מהירות העלאה מינימלית של Mbps2).

### **חבר והפעל**

**צעד :1** חברו את ה-USB למחשב נייח או נייד. ודאו שיש טעינה והנורית האדומה דולקת.

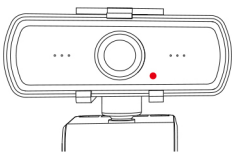

**צעד :2** המתינו מספר שניות. דרייבר יותקן אוטומטית ללא צורך בתוכנה נוספת.

**צעד :3** פתחו ישירות את הרשת החברתית הרלוונטית או תוכנה לשיחות וידיאו. אם הנורית הירוקה דולקת, השיחה תעבוד.

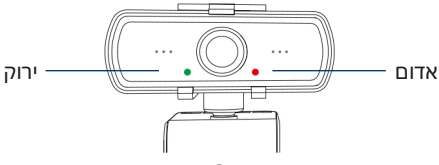

### **צפייה במצלמה באמצעות Mac**

משתמשי Mac יכולים להשתמש באפליקציית Booth Photo שכבר מותקנת במערכת ההפעלה.

הדבר יאפשר לכם לצפות בתמונות שבמצלמה ולשמור תמונות וקטעי וידיאו.

לחצו על הכפתור Finder, לאחר מכן על Applications ולאחר מכן על Booth Photo. לסיום חברו את ה-USB ותוכלו להתחיל להשתמש באפליקציה.

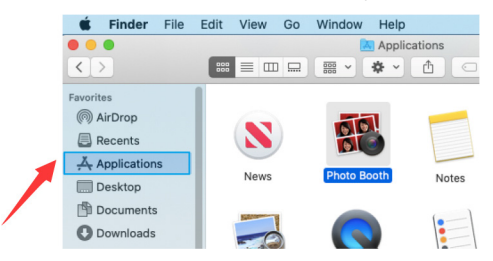

אם ברצונכם להשתמש במצלמה עם אפליקציות אחרות, תצטרכו לאפשר גישה לאפליקציה בהגדרות האבטחה והפרטיות של מערכת ההפעלה Mac.

 עברו לתפריט Apple בפינה השמאלית העליונה של המסך ובחרו ב-Preferences System( העדפות מערכת(.

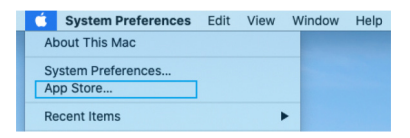

- בחרו בלשונית Privacy( פרטיות( ובחרו ב-Camera( מצלמה( מתוך הרשימה בצד שמאל.
- מצאו את האפליקציה שאתם רוצים לאפשר לה גישה למצלמה וסמנו "וי" בריבוע ליד שם האפליקציה.

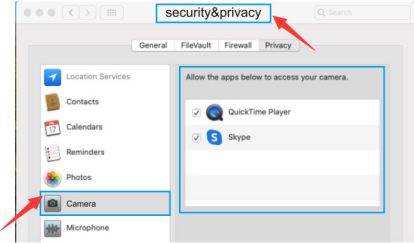

- כדי לראות תמונה מהמצלמה דרך Booth Photo, ייתכן שתצטרכו לבחור את המצלמה מתוך רשימה של מכשירים שמחוברים לאפליקציה.
- בחלק העליון של המסך שלכם, לחצו על Camera( מצלמה( בתפריט האפליקציות, ואז בחרו באפשרות **6500 BP** מתוך הרשימה.

## **שאלות נפוצות**

ש:1 איך אבדוק אם מערכת ההפעלה מזהה את המצלמה שלי? ת: חברו את המצלמה לכל שקע 2.0 USB. ברגע שהמצלמה מחוברת, נדרשות מספר שניות בלבד לזיהוי המצלמה. כדי לוודא התקנה נכונה של המצלמה ב"חלונות", לחצו על הסמל pc this )המחשב הזה( < Manage( ניהול( < Manager Device( ניהול המכשיר(.

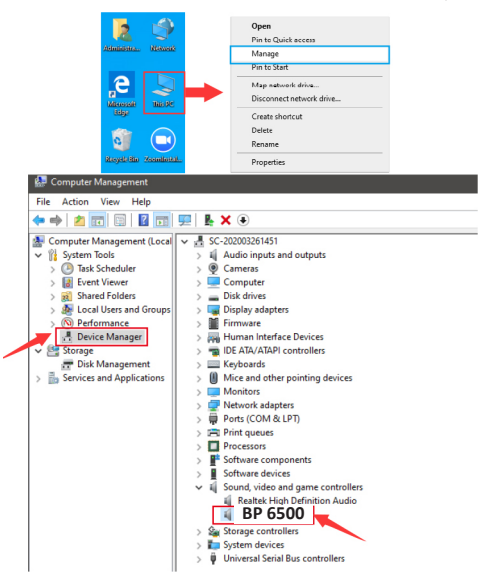

כדי לוודא קישוריות ב-Mac, לחצו על Finder( חיפוש( < Applications( אפליקציות( < Booth Photo.

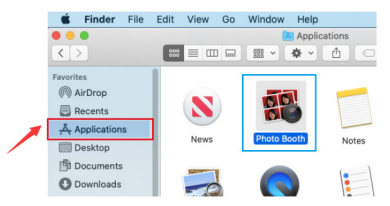

ש:2 איך אבדוק אם אפליקציית שיחות הווידיאו שלי יכולה להשתמש במצלמה הזו?

ת: בכל אפליקציות הווידיאו קיימת אפשרות לבדוק את מכשיר האודיו והווידיאו. ודאו שהגדרות המצלמה והאודיו במצלמת ה-USB הן ברירות המחדל עבור המצלמה והאודיו בתוכנת הצ'אט, או נטרלו את המצלמה והאודיו המובנים בהגדרות המחשב.

הגדרת האפליקציות ב"סקייפ"

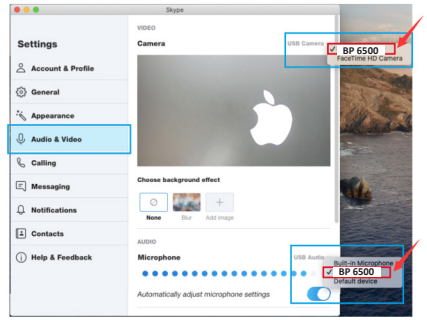

### ש:3 כיצד אתקין מיקרופון חיצוני?

ת: בהגדרות הצליל שלכם במחשב נייח או נייד, לחצו על לשונית הקלט והקפידו שהמיקרופון החיצוני נבחר בתור ברירת המחדל מבחינת מכשיר הקלט. גררו את סרגל ההתקדמות כדי לכוון את עוצמת הקול של המיקרופון.

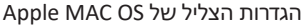

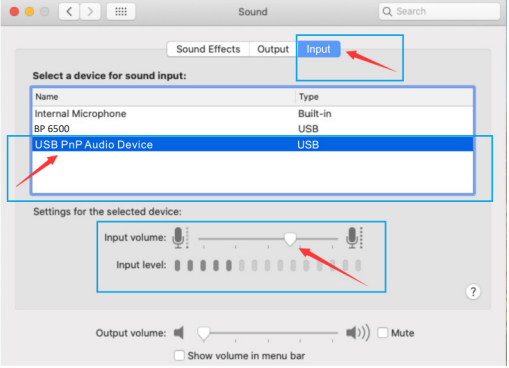

### הערה: "6500 BP "הוא המיקרופון של המצלמה. "PnP USB Device Audio "הוא המיקרופון החיצוני.

### הגדרות הצליל של "חלונות"

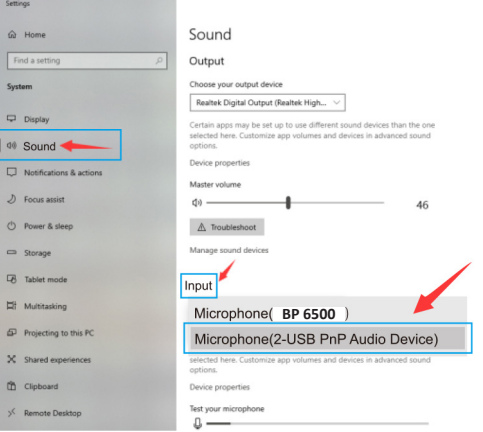

הערה: "6500 BP "הוא המיקרופון של המצלמה. "PnP USB Device Audio "הוא המיקרופון החיצוני.

ש:4 מדוע רזולוציית הווידיאו נמוכה מאוד, והאם מדובר פשוט ברזולוציית וידיאו כמו P480?

ת: בחלק מהרשתות החברתיות והתוכנות לשיחות וידיאו, ברירת המחדל היא P480 או P.720 לכן התוצאה תהיה חוויית מצלמה לא טובה. תוכלו להגדיר על פי רצונכם את הרזולוציה בתוכנה הרלוונטית. בנוסף ייתכן שהרזולוציה במסך או במחשב עצמו גורמים לרזולוציה נמוכה. לחצו על הכפתור הימני בעכבר כשהוא ממוקם במקום ריק בשולחן העבודה של המחשב, ואז בחרו ב-"Resolution Screen( "רזולוציית המסך(.

#### תעודת אחריות למוצרי ביקונקט טכנולוגיות בע"מ

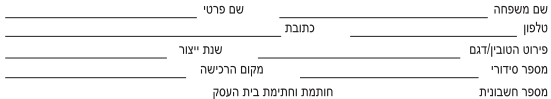

תעודה זו ניתנת כאחריות לתקינותו של המוצר. אחריותנו לפי תעודה זו היא לתקן בתוך 10 (עשרה) ימי עבודה מיום הגעת המוצר למעבדת החברה, כל קלקול שהתגלה במוצר במהלך תקופת האחריות, או להחליף את המוצר או כל חלק ממנו במידה ויידרש. ללא תמורה, במידה ותידרש החלפת חלקים לצורר התיקוו, ייעשה שימוש בחלקים חדשים ומקוריים. תקופת האחריות היא למשך 12 חודשים מיום הרכישה, ותקפה אך ורק בצירוף חשבונית הקנייה ממשווק שהוסמך על ידנו כמשווק מורשה. בהיעדר נקודת שירות במרחק של עד 15 ק"מ מהחנות בה בוצעה הרכישה, רשאי הצרכן להביא את המוצר לתיקון בחנות בה נרכש המוצר והתיקון במקרה כאמור יבוצע תור שבועיים ממועד מסירת המוצר. לאחר ביצוע התיקון ו/או ההחלפה במוצר, יימסר לצרכן אישור בכתב שתפורט בו מהות התיקון ו/או מהות ההחלפה. אנו נהיה רשאים לדרוש תמורה בעד התיקון, במידה והקלקול במוצר נגרם כתוצאה מאחת מהסיבות שלהלו: שימוש בטוביו בניגוד להוראות השימוש (לדוגמא: חיבור האוזניות למקור מתח ו/או הספק אשר אינו מיועד לאוזניות):

זדון או רשלנות של הצרכן (לדוגמא: נזק שנגרם כתוצאה מנזילת סוללות בתוך המכשיר, זיהומו בחול, אבק, מים או שמן וכדומה, .<br>שבר שנגרם לאוזניות או למוצר): במקרה של תיקוו שנעשה בטוביו בידי מי שלא הורשה לכר מטעמנו. כוח עליוו שהתרחש במועד מאוחר ממועד מסירת הטובין לצרכן.

#### פרטי היבואו: ביקונקט טכנולוגיות בע״מ. ח.פ 514849371

ת.ד. 50 קריית עקרון מרכז ביל"ו IN צומת עקרון (ביל"ו סנטר) טלפון 08-9418222 פקס: 08-9418223 דואר אלקטרוני info@bconnect.co.il ניתו להירשם לאחריות גם באתר www.bconnect.co.il שירות לקוחות ותמיכה טכנית 08-9403300: נקודת שירות ומעבדה מרכזית 08-9418222

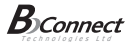

#### רשימת נקודות שירות:

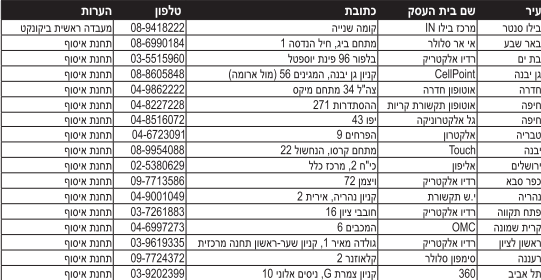

' רשימת נקודות שירות מעודכנת ניתן למצוא באתר www.bconnect.co.il